## **Εισαγωγή**

Στο παρόν κείμενο, παρέχονται βασικές οδηγίες για την εγκατάσταση και διαμόρφωση ενός εξυπηρετητή ιστού και συγκεκριμένα του Apache Web Server που αποτελεί έναν από τους δημοφιλέστερους εξυπηρετητές ιστού (λειτουργεί σε διάφορες πλατφόρμες π.χ. Windows, Linux, Unix, Mac OS). Η εγκατάσταση αφορά τη λειτουργία του εξυπηρετητή σε περιβάλλον τοπικού δικτύου (intranet) (Εικόνα 1). Τα αιτήματα για παροχή περιεχομένου των ιστοσελίδων που φιλοξενούνται ακολουθεί την λογική του μοντέλου web client – server.

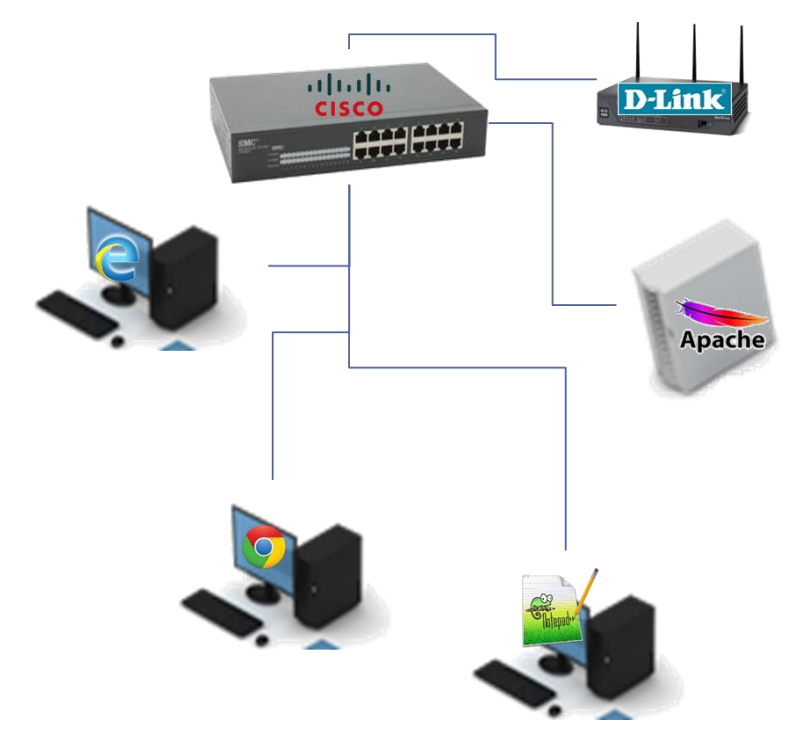

Εικόνα 1: Παράδειγμα μοντέλου Web Client-Server σε intranet

Σε ένα τοπικό δίκτυο (π.χ. οικιακό δίκτυο), τον ρόλο του εξυπηρετητή (server) έχει ένας υπολογιστής, ενώ το ρόλο του πελάτη (client) μπορεί να έχει οποιοσδήποτε υπολογιστής ή κινητή συσκευή που έχει διεύθυνση IP στο ίδιο τοπικό δίκτυο. Τον ρόλο του μεταγωγέα (switch) έχει το συνήθως το modem/router που χρησιμοποιούμε στο οικιακό δίκτυο. Οι IP διευθύνσεις στο τοπικό δίκτυο δίνονται από το modem/router και είναι προσβάσιμες μόνο εντός του τοπικού δικτύου (ενσύρματη/ασύρματη σύνδεση). Σημειώνεται πως σε περίπτωση που θα θέλαμε ο web server να είναι προσβάσιμος από οποιοδήποτε σημείο στο Διαδίκτυο, θα έπρεπε να του ανατεθεί κάποια global IP διεύθυνση μέσω κατάλληλης ανάθεσης από πάροχο υπηρεσιών Διαδικτύου.

## **Λογισμικό και βασικά βήματα εγκατάστασης**:

Το λογισμικό εγκατάστασης του web server είναι το Apache HTTP Server που είναι διαθέσιμο μέσω της ιστοσελίδας <u><https://httpd.apache.org/></u>. Ωστόσο, για την εξάσκηση στο πλαίσιο του εργαστηρίου, συνίσταται η εγκατάσταση του λογισμικού XAMPP το οποίο συμπεριλαμβάνει την εγκατάσταση Apache HTTP Server, καθώς και λογισμικού βάσεων δεδομένων (MariaDB/MySQL) και υποστήριξη PHP. Η εγκατάστασή του (σε Windows) απαιτεί τα ακόλουθα βήματα:

1. Λήψη της τελευταίας έκδοσης του XAMPP (7.3.3 για Windows) από την ιστοσελίδα: <https://www.apachefriends.org/index.html>

- 2. Εκτέλεση του αρχείου xampp-windows-x64-7.3.3-1-VC15-installer.exe
- 3. Επιλογή εγκατάστασης όλων των προτεινόμενων εργαλείων

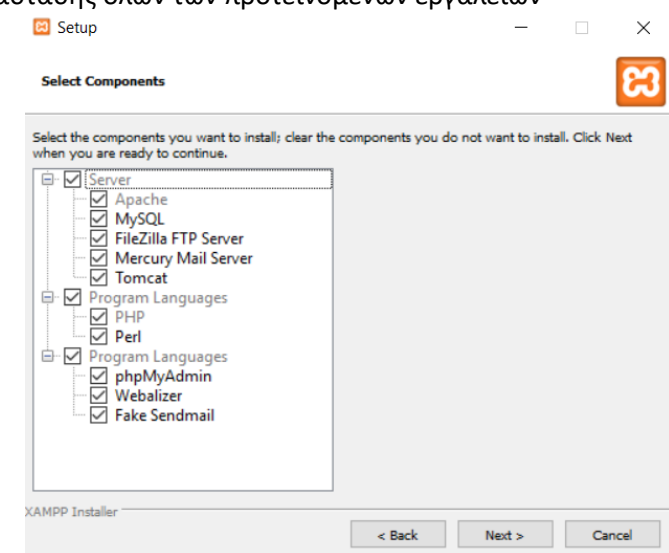

- 4. Εγκατάσταση των προτεινόμενων εργαλείων.
- 5. Άνοιγμα του XAMPP Control Panel με την ολοκλήρωση της εγκατάστασης
- 6. Επιλογή Start στον Apache

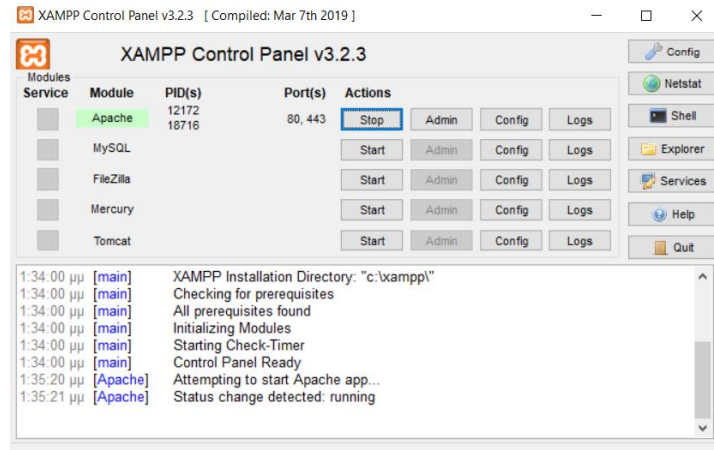

- 7. Θα πρέπει να βλέπετε Status running για τον Apache. Στο πεδίο port(s), φαίνονται οι πόρτες που είναι διαθέσιμος ο Apache Web Server. Οι default πόρτες είναι οι 80 και οι 443 (σε περίπτωση χρήσης https).
- 8. Επισκέπτεστε την ακόλουθη σελίδα στον web browser σας: <http://localhost/>

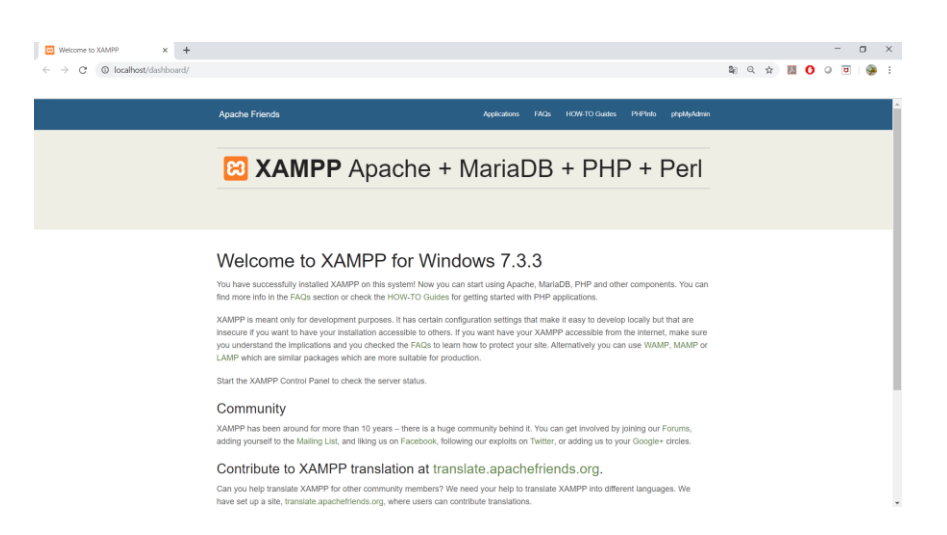

- 9. Θα πρέπει να βλέπετε την αρχική σελίδα του XAMPP.
- 10. Την ίδια σελίδα πρέπει να βλέπετε αν αντί για τη λέξη localhost χρησιμοποιήσετε την IP διεύθυνση του υπολογιστή σας (που έγινε η εγκατάσταση του XAMPP), π.χ. <http://192.168.1.83/> (θα πρέπει να βάλετε την IP διεύθυνση που έχει ο υπολογιστής σας στο τοπικό δίκτυο)
- 11. Δοκιμάστε να δείτε την ίδια διεύθυνση (π.χ. <http://192.168.1.83/>) από έναν άλλο υπολογιστή, ή κάποια κινητή συσκευή που είναι συνδεδεμένη στο ίδιο τοπικό (οικιακό) δίκτυο. Θα πρέπει να βλέπετε την ίδια σελίδα.
	- ➔ Εάν δεν βλέπετε κάτι, τότε δοκιμάστε να κάνετε Ping 192.168.1.83 μέσα από Command Line (ή terminal window), για να διαπιστώσετε ότι έχετε πρόσβαση μέσω δικτύου.
- 12. Στα βήματα 8-11, αυτός που ζητάει να δει το περιεχόμενο της ιστοσελίδας είναι ο client, ενώ το περιεχόμενο παρέχεται κάθε φορά από τον Apache Web Server.

## **Διαμόρφωση του Apache Web Server**:

Με την εγκατάσταση του λογισμικού XAMPP, το υλικό που γίνεται διαθέσιμο μέσω του Apache Web Server βρίσκεται στο φάκελο C:\xampp\htdocs.

Μπορείτε να δημιουργήσετε μια δική σας δοκιμαστική ιστοσελίδα. Για τον σκοπό αυτό, απαιτούνται τα ακόλουθα βήματα:

- 1. Δημιουργείτε ένα φάκελο (π.χ. myWebsite) στο C:\xampp\htdocs
- 2. Δημιουργείτε ένα αρχείο html (π.χ. hellolab.html) και το αποθηκεύετε στον φάκελο που δημιουργήσατε (π.χ. C:\xampp\htdocs\myWebsite)
- 3. Για να φτιάξετε ένα αρχείο html μπορείτε να χρησιμοποιήσετε το Notepad. Δημιουργείται νέο αρχείο και προσθέτετε τον ακόλουθο κώδικα σε html:

```
<!DOCTYPE html PUBLIC "-//IETF//DTD HTML 2.0//EN">
<HTML>
   <HEAD>
      <TITLE> A Small Hello to the Lab
     </TITLE>
  </HEAD><BODY>
  <H1>Hi</H1>
```

```
 <P>This is very minimal "hello lab demo".</P>
</BODY>
</HTML>
```
4. Αποθηκεύετε το αρχείο ως "hellolab.html" στον φάκελο που δημιουργήσατε (π.χ. C:\xampp\htdocs\myWebsite)

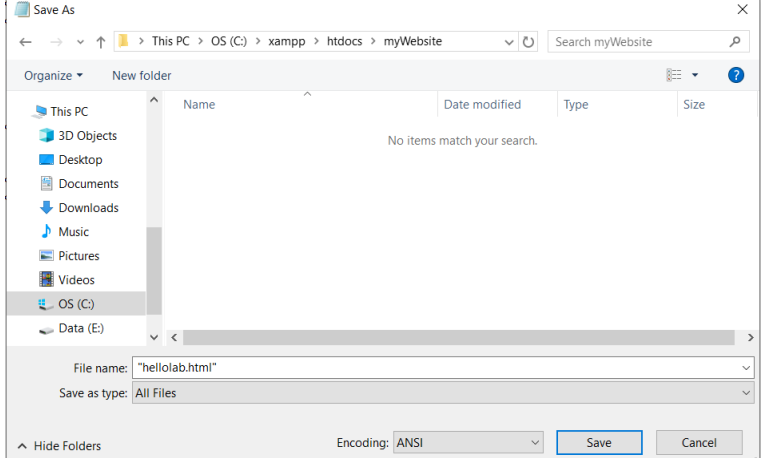

13. Επισκεφθείτε την ακόλουθη σελίδα στον web browser σας:

<http://localhost/myWebsite/hellolab.html>

14. Επισκεφθείτε την ακόλουθη σελίδα από έναν άλλο υπολογιστή, ή κάποια κινητή συσκευή που είναι συνδεδεμένη στο ίδιο τοπικό (οικιακό) δίκτυο:

<http://192.168.1.83/myWebsite/hellolab.html>

- ➔ ΠΡΟΣΟΧΗ: αντί για 192.168.1.83 πρέπει να βάλετε την IP του μηχανήματος που φιλοξενεί τον Apache Web Server στο δικό σας τοπικό δίκτυο)
- 15. Θα πρέπει να βλέπετε το περιεχόμενο της ιστοσελίδας

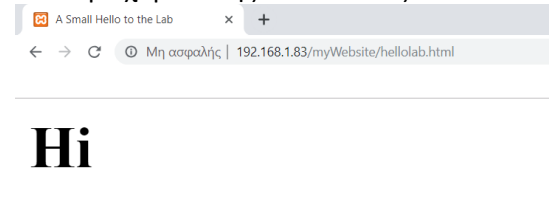

This is very minimal "hello lab demo".

**Συγχαρητήρια**! Έχετε υλοποιήσει την πρώτη σας ιστοσελίδα που είναι διαθέσιμη στο τοπικό σας δίκτυο μέσω του Web Server που εγκαταστήσατε!